#### STEP 1

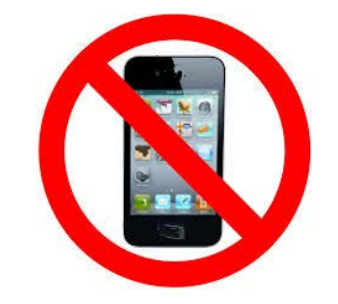

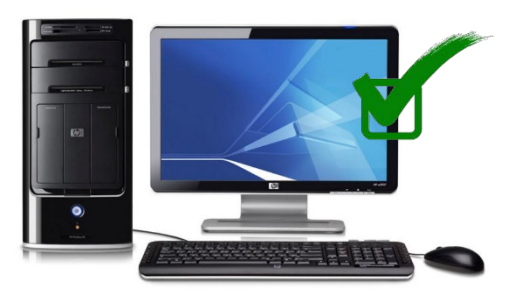

DO NOT USE YOUR CELL PHONE! USE A COMPUTER!

#### STEP 2

- 1. GO TO MYED BC
- 2. LOGIN ID YOUR STUDENT NUMBER
- 3. CLICK "I FORGOT MY PASSWORD".
- 4. MYED WILL EMAIL YOU A NEW TEMPORARY PASSWORD

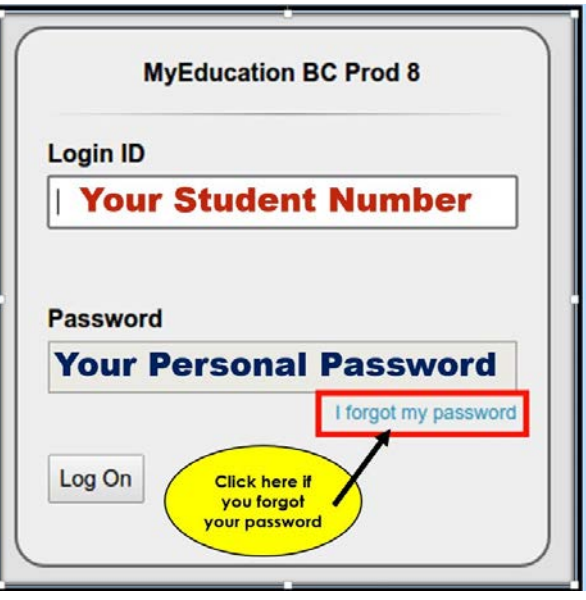

### STEP 3

- 1. LOGIN TO THE EMAIL THAT YOU REGISTERED YOUR MYED ACCOUNT WITH
- 2. YOU WILL SEE AN EMAIL FROM "SYS ADMIN"
- 3. THIS EMAIL WILL HAVE YOUR TEMPORARY PASSWORD. DO NOT CUT AND PASTE.

## STEP 4

- 1. GO TO MYED BC
- 2. YOUR LOGIN ID IS YOUR STUDENT NUMBER
- 3. TYPE IN YOUR NEW TEMPORARY PASSWORD **SLOWLY**!

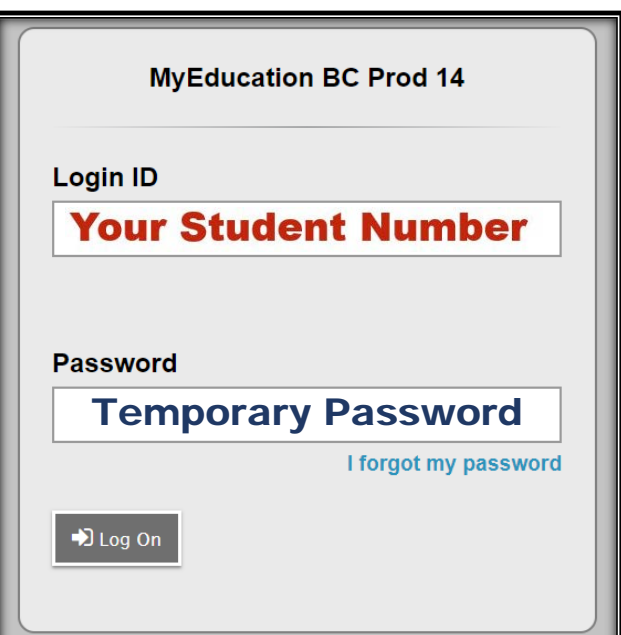

- 1. MYED WILL ASK YOU TO CHOOSE A NEW PASSWORD
- 2. **READ EXACTLY HOW MYED WANTS YOU TO PUT IN YOUR NEW PASSWORD!**
- 3. **SLOWLY TYPE IN YOUR NEW PASSWORD!**
- 4. WRITE YOUR NEW PASSWORD DOWN & KEEP IN A SAFE PLACE!
- 5. WE STRONGLY SUGGEST THAT YOU USE YOUR MOTHER'S NAME, #, AND 111.
- 6. THIS PASSWORD IS ONLY GOOD FOR 90 DAYS. NEXT TIME USE YOUR MOTHER'S NAME, # AND 222

#### STEP 5 **Criteria to reset a new Password must be followed**:

- 8 minimum, 14 maximum characters
- 1 capital letter, 1 lowercase letter
- 1 number
- 1 special symbol or character: # or \$ or ! or @
- Your password cannot contain, first name, middle name, last name, date of birth, personal id or sequential letters or numbers
- Samples of acceptable password: Mother#111, Father\$22

# **FORGOT YOUR MYED PASSWORD?**